Bundesministerium Bildung, Wissenschaft und Forschung

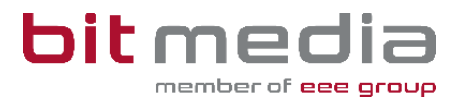

# **Anleitung ABA-Portal**

**Handbuch für AHS – Betreuer/innen**

Version 1.3

Stand: 18.12.2023

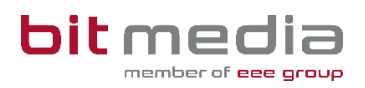

# **Inhaltsverzeichnis**

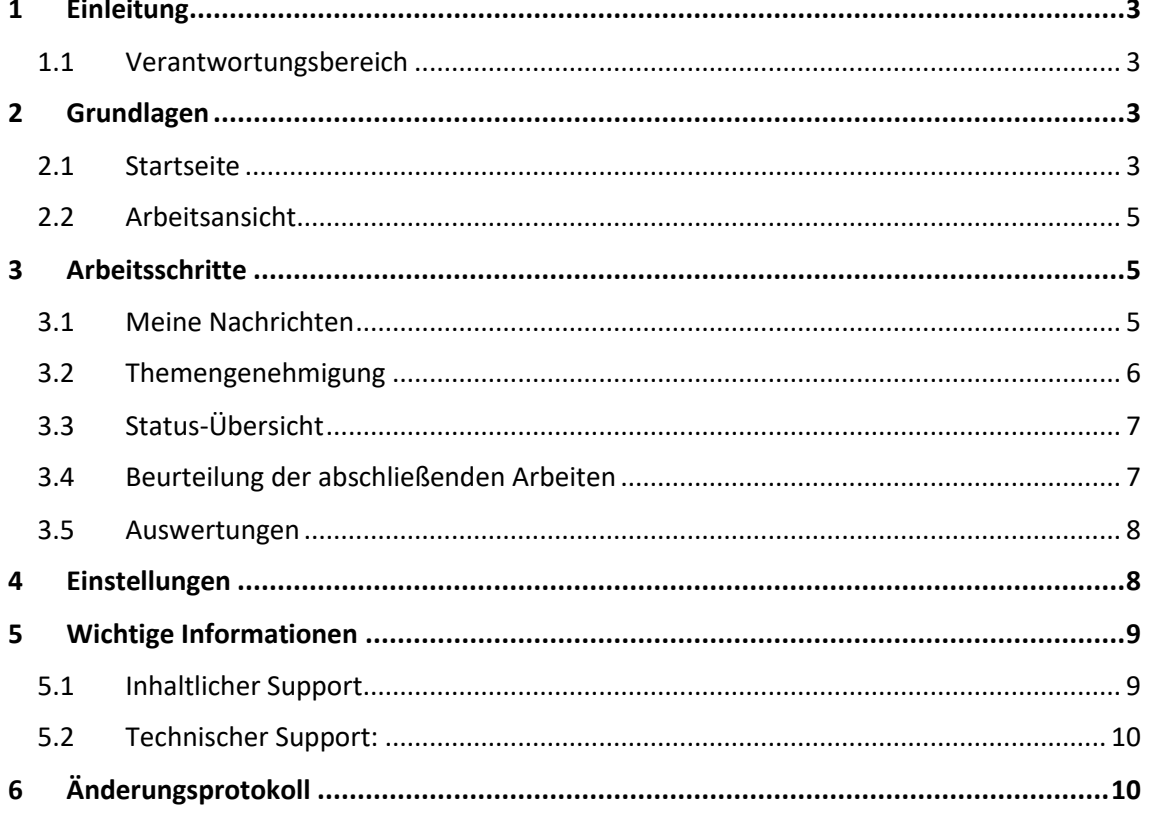

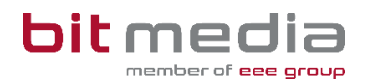

## <span id="page-2-0"></span>1 Einleitung

Was ist das ABA Portal?

Das Portal für abschließende Arbeiten, in weiterer Folge ABA-Portal genannt, ist eine Webapplikation, die den gesamten Prozess von der Einreichung des Themas über die Genehmigung und Plagiatsprüfung bis hin zur Zulassung zur Präsentation und Archivierung digital unterstützt. Alle am Prozess beteiligten Personen sind mit entsprechenden rollenspezifischen Rechten ausgestattet, um reibungslose und aufeinander abgestimmte Abläufe zu gewährleisten.

Es löst das zuvor verwendete System [https://genehmigung.ahs-vwa.at](https://genehmigung.ahs-vwa.at/) ab und wurde für den Einsatz ab Herbst 2023/24 entwickelt.

### <span id="page-2-1"></span>1.1 Verantwortungsbereich

#### **Themen-Freigabe:**

- Genehmigen
- Ablehnen
- Zurückweisen von Themenstellungen

#### **Auswertungen:**

• Erstellen bzw. Analyse von Auswertungen zu Themen, Genehmigungen und Arbeiten

## <span id="page-2-2"></span>2 Grundlagen

In diesem Teil der Anleitung werden der Einstieg und die Arbeitsweise mit dem Portal dargestellt.

- Browser
- Zugangsdaten
- Login & Logout

### <span id="page-2-3"></span>2.1 Startseite

Für die Arbeit mit dem ABA-Portal muss ein aktueller Webbrowser verwendet werden. Folgende Browser werden offiziell unterstützt:

- Microsoft Edge ab Version 109
- Mozilla Firefox ab Version 116
- Google Chrome ab Version 118

Bei älteren Versionen oder anderen Browsern kann die Applikation ebenfalls funktionieren, offiziell werden diese aber nicht unterstützt.

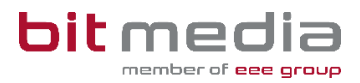

Sie erhalten zu Schulbeginn eine E-Mail aus dem ABA-System. Diese E-Mail beinhaltet einen Link zur Setzung Ihres Passwortes.

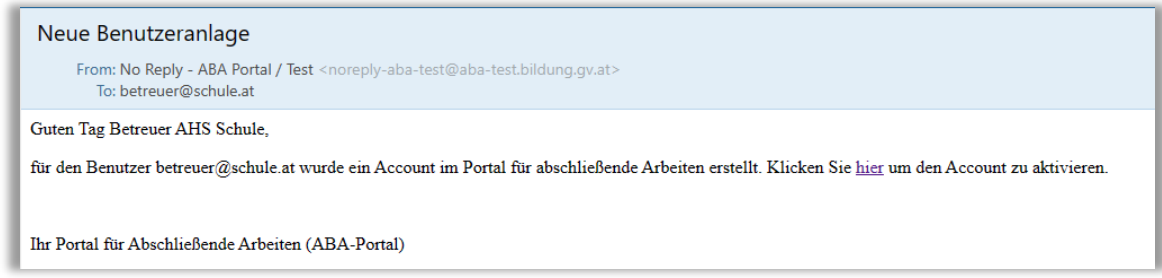

Verwenden Sie folgenden Link: [https://aba.bildung.gv.at](https://aba.bildung.gv.at/) um zum Login zu gelangen.

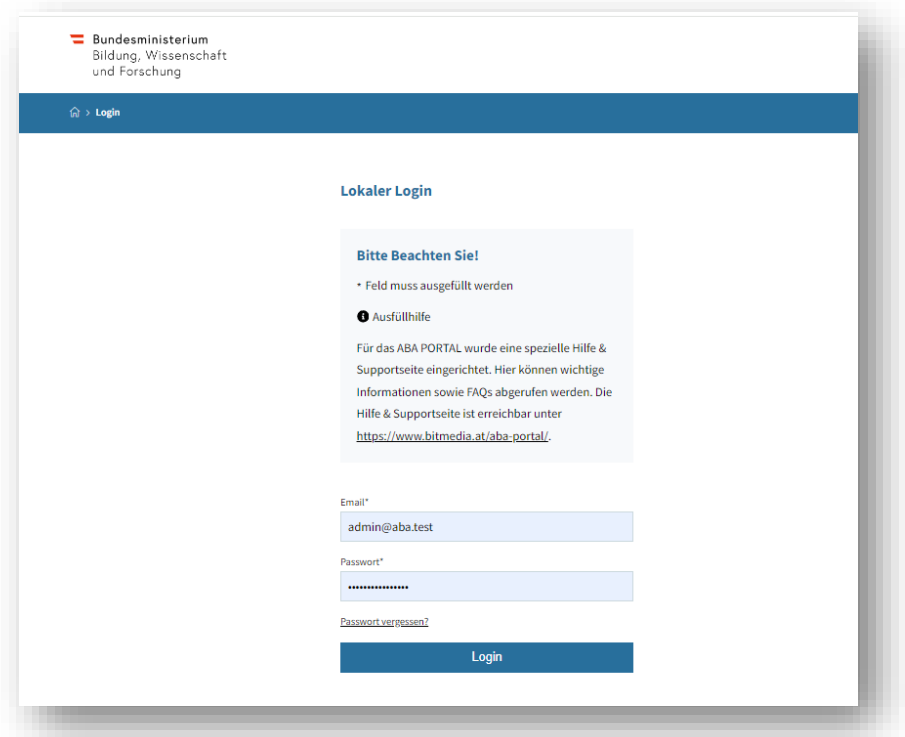

#### **Hinweis**

Falls keine E-Mail in Ihrem Postfach ankommt, prüfen Sie bitte auch Ihren Spam-Ordner

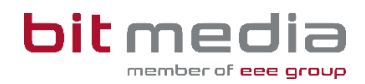

## <span id="page-4-0"></span>2.2 Arbeitsansicht

#### Ihre Ansicht nach dem Login:

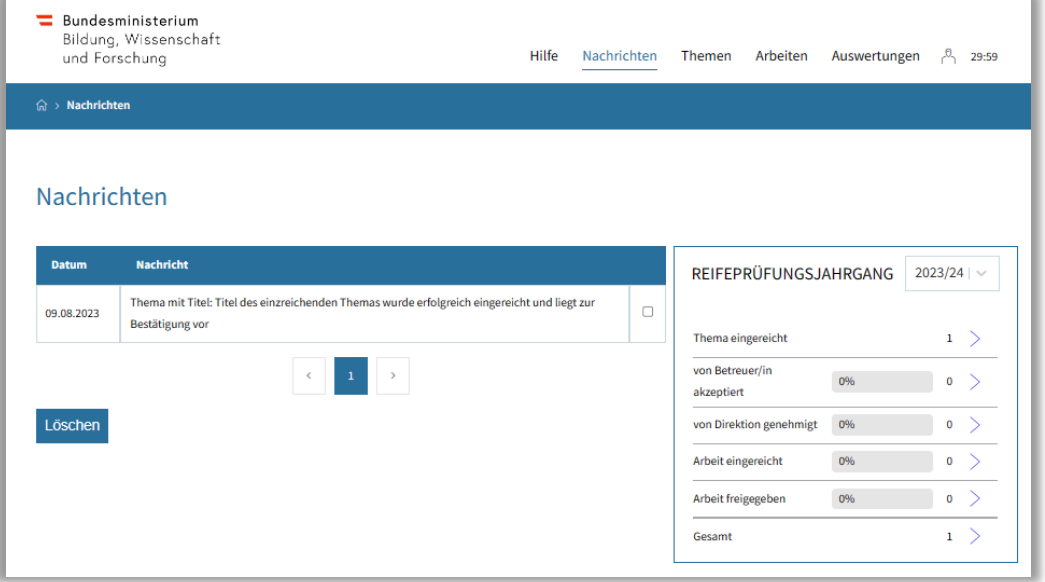

#### **Top-Levelmenü:**

- **Hilfe:** Dokumente und Anleitungen für die Benutzung des ABA-Portals
- **Nachrichten:** aktuelle Informationen zur Einreichung und Genehmigung von Themen und Arbeiten
- **Themen:** alle Themen Ihrer Schule werden hier angezeigt. Diese können eingesehen, sortiert, gefiltert und exportiert werden
- **Arbeiten:** alle Arbeiten Ihrer Schule werden hier angezeigt. Diese können eingesehen, sortiert, gefiltert und exportiert werden
- **Auswertungen:** hier finden Sie relevante Statistiken und Exporte zu Themen und Arbeiten sowie den SOKRATES - Themenexport

## <span id="page-4-1"></span>3 Arbeitsschritte

In folgenden Kapiteln werden die Arbeitsschritte, für welche Sie die Verantwortung tragen, beschrieben.

## <span id="page-4-2"></span>3.1 Meine Nachrichten

Im Menü "Nachrichten" erhalten Sie Informationen zu Themen-Einreichungen, Genehmigungen, Arbeits-Einreichungen sowie Zurückweisungen oder Ablehnungen.

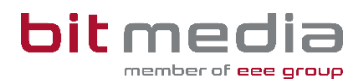

Im Reiter **Nachrichten** haben Sie zusätzlich Einsicht in aktuelle Statistiken der Themen und Arbeiten inkl. Status (Box Reifeprüfungsjahrgang), welche Sie nach Schuljahren filtern können.

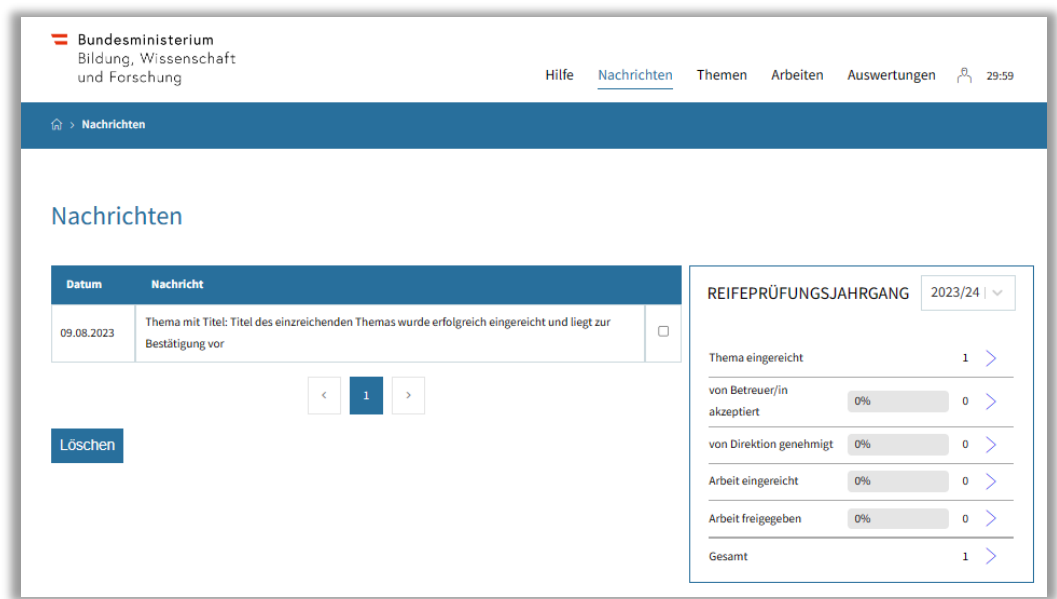

### <span id="page-5-0"></span>3.2 Themengenehmigung

Nachdem ein neues Thema von Schüler/innen angelegt – und Sie als zuständige Betreuer/in gewählt wurden, werden Sie sowohl im Bereich **Nachrichten** als auch via E-Mail informiert.

#### • Genehmigung > **Thema akzeptieren**

• Schüler/in kann danach die Arbeit einreichen

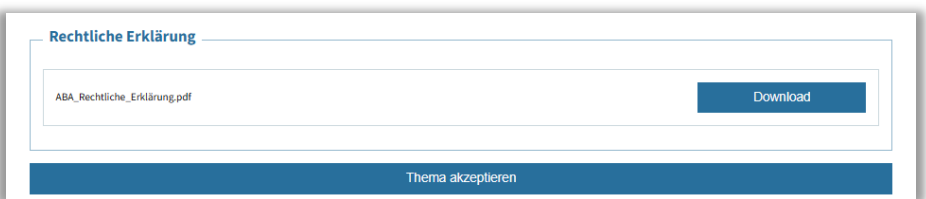

• Zurückweisung > **Thema zur Bearbeitung zurückweisen**

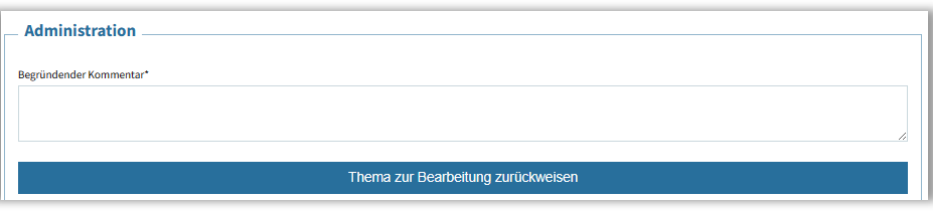

• Schüler/in kann bestehendes Thema überarbeiten und neu einreichen

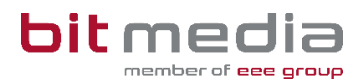

## <span id="page-6-0"></span>3.3 Status-Übersicht

In der Detailansicht jedes Themas kann im Bereich **"Zuständige Person"** eingesehen werden, welche Rolle für den nächsten Genehmigungs- bzw. Arbeitsschritt vorgesehen ist und welche Genehmigungsschritte bereits erfolgt sind.

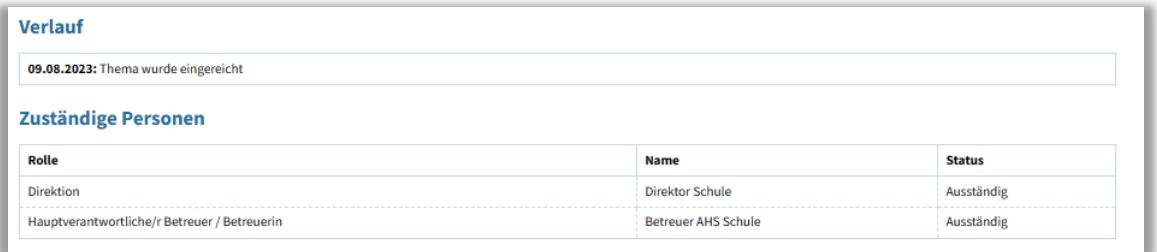

### <span id="page-6-1"></span>3.4 Beurteilung der abschließenden Arbeiten

Nachdem im Bereich **Nachrichten** sowie per E-Mail über eingereichte Arbeiten die Information an Sie gesendet wurde, wird automatisationsunterstützt auf Plagiat geprüft. Der Vorgang kann bis zu 48 Stunden dauern.

Das Ergebnis der Plagiatsprüfung kann von Ihnen eingesehen werden.

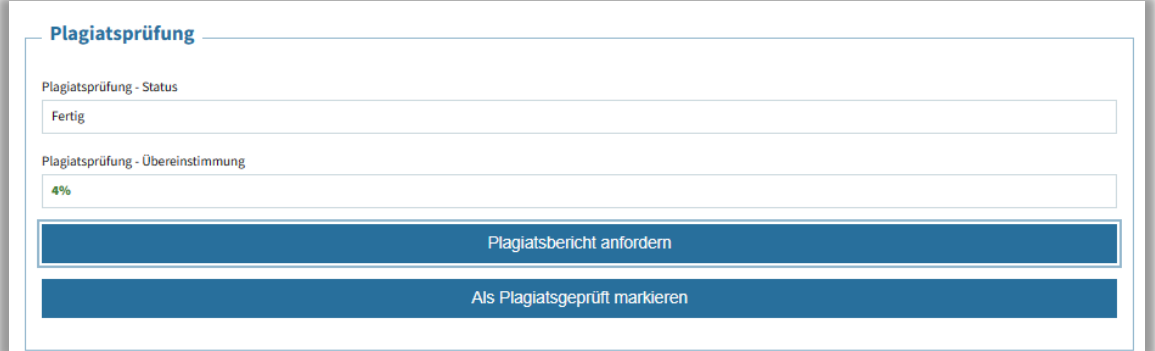

Die Arbeit wird durch Sie mittels **"Als Plagiatsgeprüft markieren"** als geprüft gekennzeichnet und zur Präsentation freigegeben.

Nach der Präsentation wird die Arbeit durch Sie bewertet:

- **Abgeschlossen**
	- Thema gilt als abgeschlossen und kann durch Schüler/in nicht mehr verändert werden
- **Nicht beurteilt**
	- Schüler/in muss ein neues Thema einreichen
- **Nicht genügend**
	- Schüler/in muss ein neues Thema einreichen

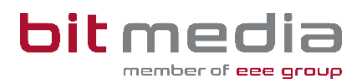

### <span id="page-7-0"></span>3.5 Auswertungen

Im Reiter **Auswertungen** können Sie die Ihrerseits genehmigten Themen einsehen und diese nach Titel oder zeitlich filtern.

Diese Ergebnisliste kann unter "Download XLSX" heruntergeladen werden.

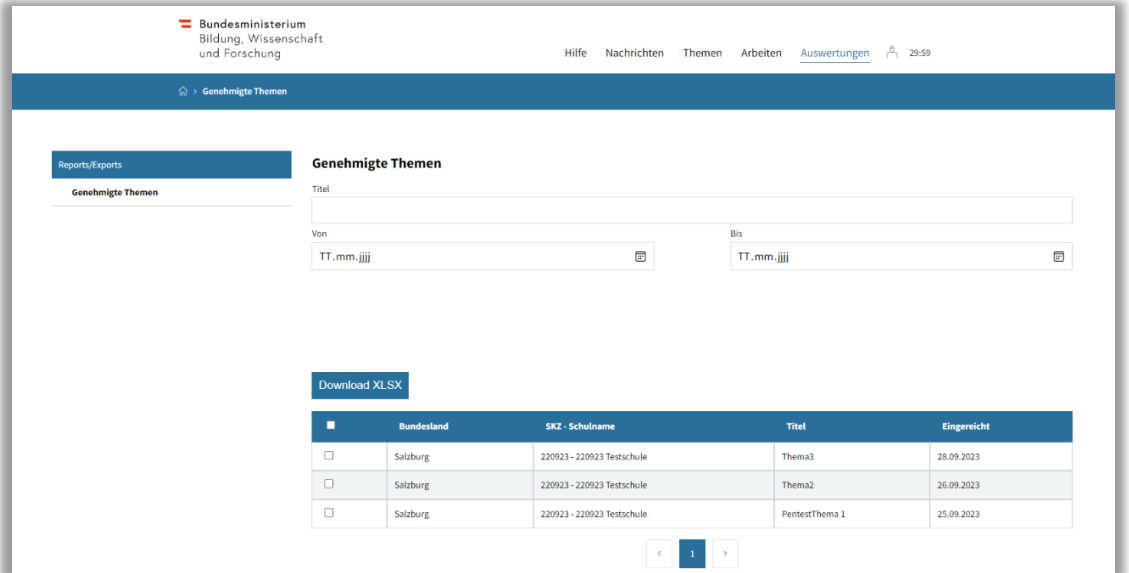

## <span id="page-7-1"></span>4 Einstellungen

Mit Klick auf das Profil-Symbol gelangen Sie zu den persönlichen Einstellungen.

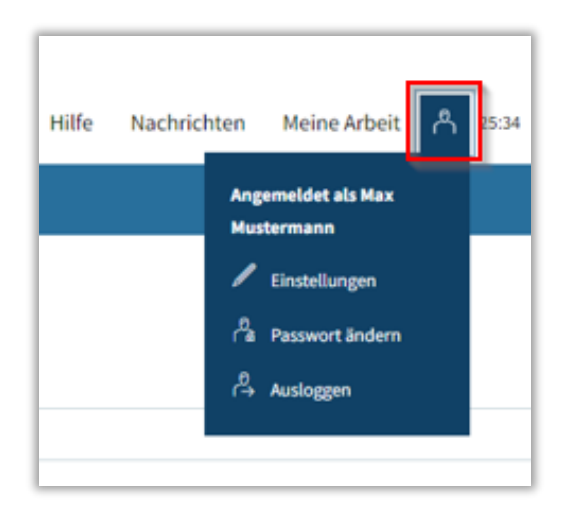

#### **Passwort ändern:**

Im Menü **BenutzerIn > Passwort ändern** können Sie Ihr Passwort neu setzen.

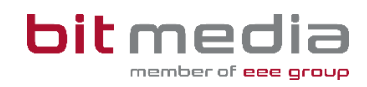

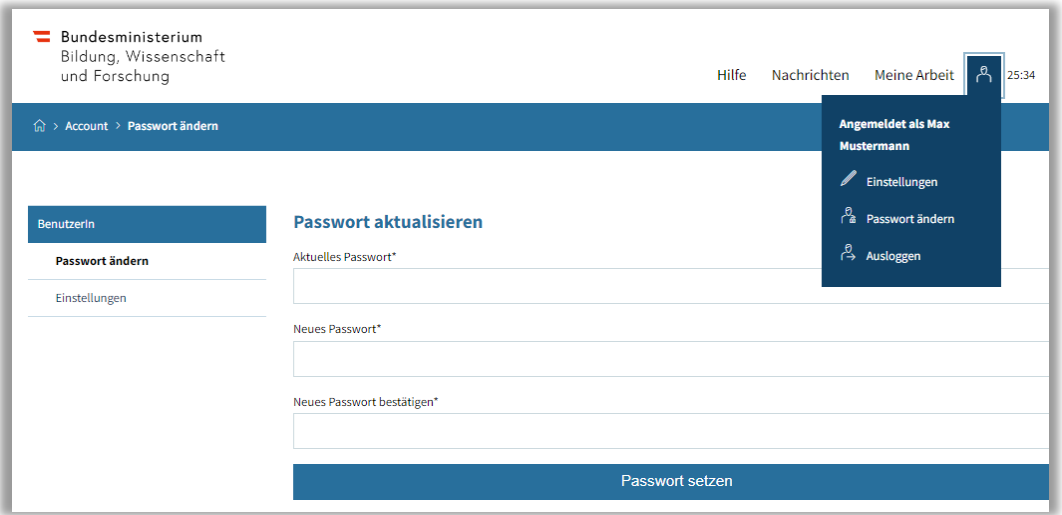

#### **Einstellungen:**

Im Menü **BenutzerIn > Einstellungen** haben Sie die Möglichkeit, den Versand von E-Mail-Benachrichtigungen zu aktivieren bzw. zu deaktivieren sowie das Intervall für automatisches Zwischenspeichern (in Minuten) zu setzen.

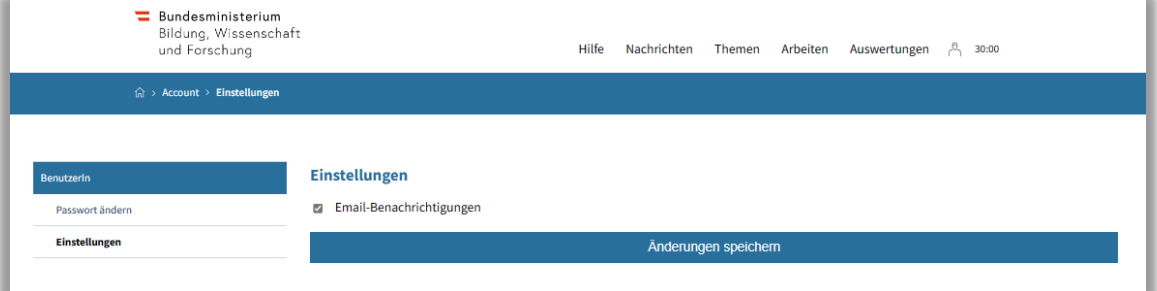

## <span id="page-8-0"></span>5 Wichtige Informationen

- Bitte merken Sie sich die E-Mail-Adresse, mit der Sie registriert wurden. **Ihr Benutzername = die E-Mail-Adresse**
- Bei der Eingabe der E-Mail-Adresse sind keine Umlaute & Sonderzeichen erlaubt

### <span id="page-8-1"></span>5.1 Inhaltlicher Support

Bei Fragen zur Bedienung der Applikation wenden Sie sich bitte im ersten Schritt an den VSD Ihrer Schule.

Bitte nutzen Sie sämtliche Anleitungen, die zur Verfügung stehen.

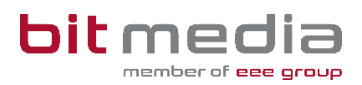

### <span id="page-9-0"></span>5.2 Technischer Support:

Der VSD und der 1st-Levelsupport (Helpdesk) sammelt die Anfragen, die nicht sofort gelöst werden können und gibt diese strukturiert und qualifiziert, schriftlich an die Ansprechpersonen des technischen Supports weiter.

## <span id="page-9-1"></span>6 Änderungsprotokoll

Um thematische Weiterentwicklungen und Änderungen in der Anleitung nachvollziehbar zu kommunizieren, wird in den Anleitungen neben der Versionsnummer auf dem Deckblatt auch ein Änderungsprotokoll geführt.

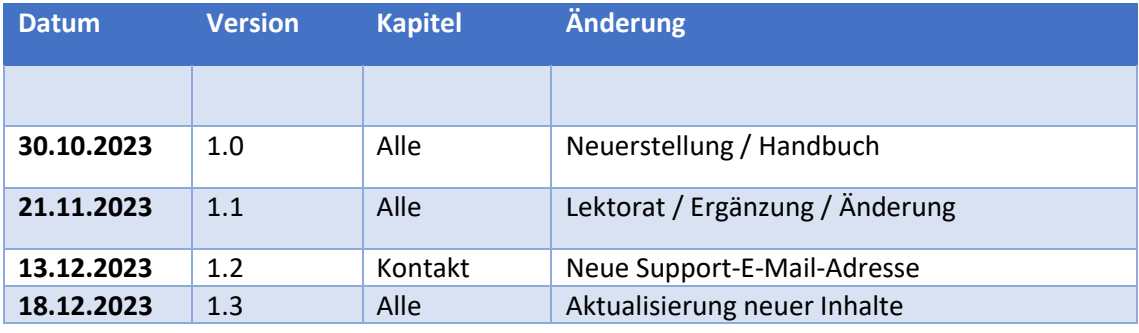